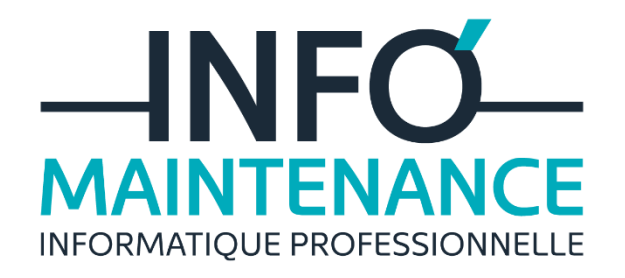

PROCEDURE<br>IMPRIMANTE PAR

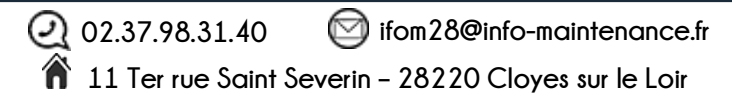

## Table des matières I. [Définir une imprimante par défaut sous Windows 7......................................................................](#page-2-0) 3

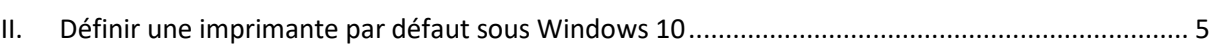

## <span id="page-2-0"></span>I. Définir une imprimante par défaut sous Windows 7

Dans un premier temps, allez sur le panneau de configuration. Pour cela, cliquez sur le menu Démarrer de Windows 7 et sélectionnez le panneau de configuration.

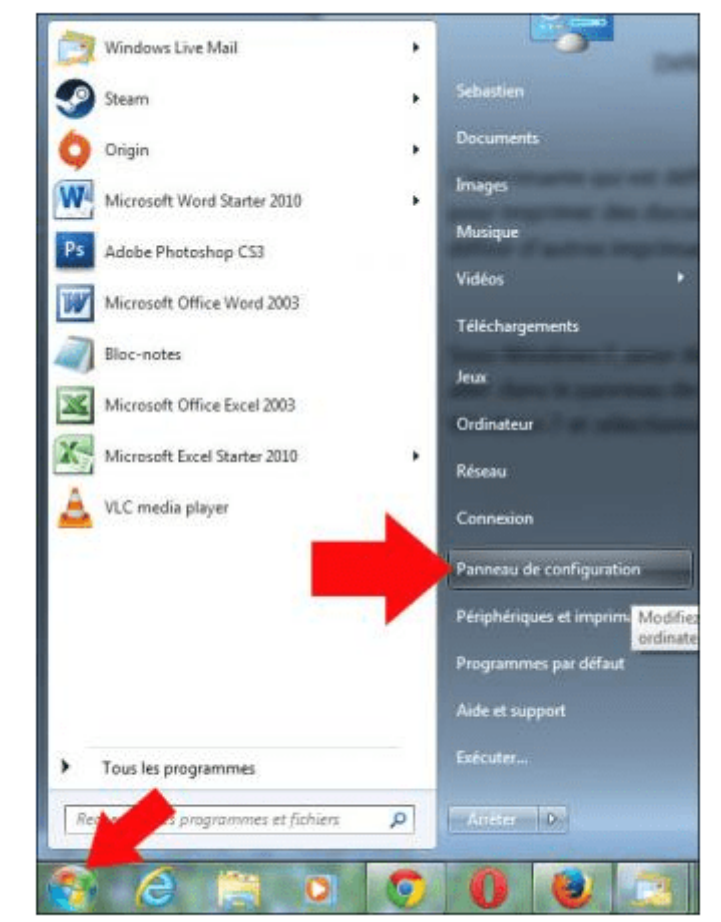

Mettez le panneau de configuration en mode d'affichage par catégories (en haut à droite de la fenêtre). Puis sélectionnez la rubrique **matériel et audio, afficher les périphériques et imprimantes.**

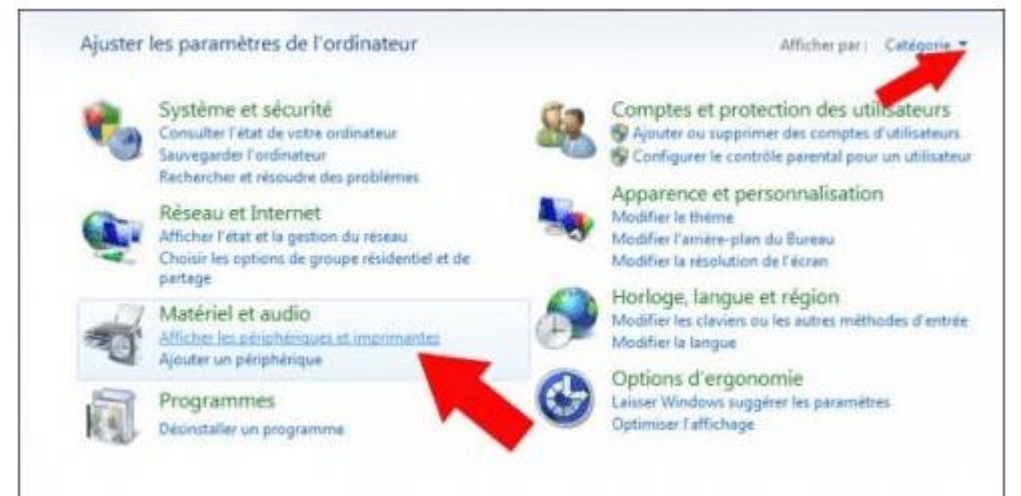

Sélectionnez l'imprimante que vous souhaitez définir par défaut, puis faites un clic droit, et choisissez **définir comme imprimante par défaut.**

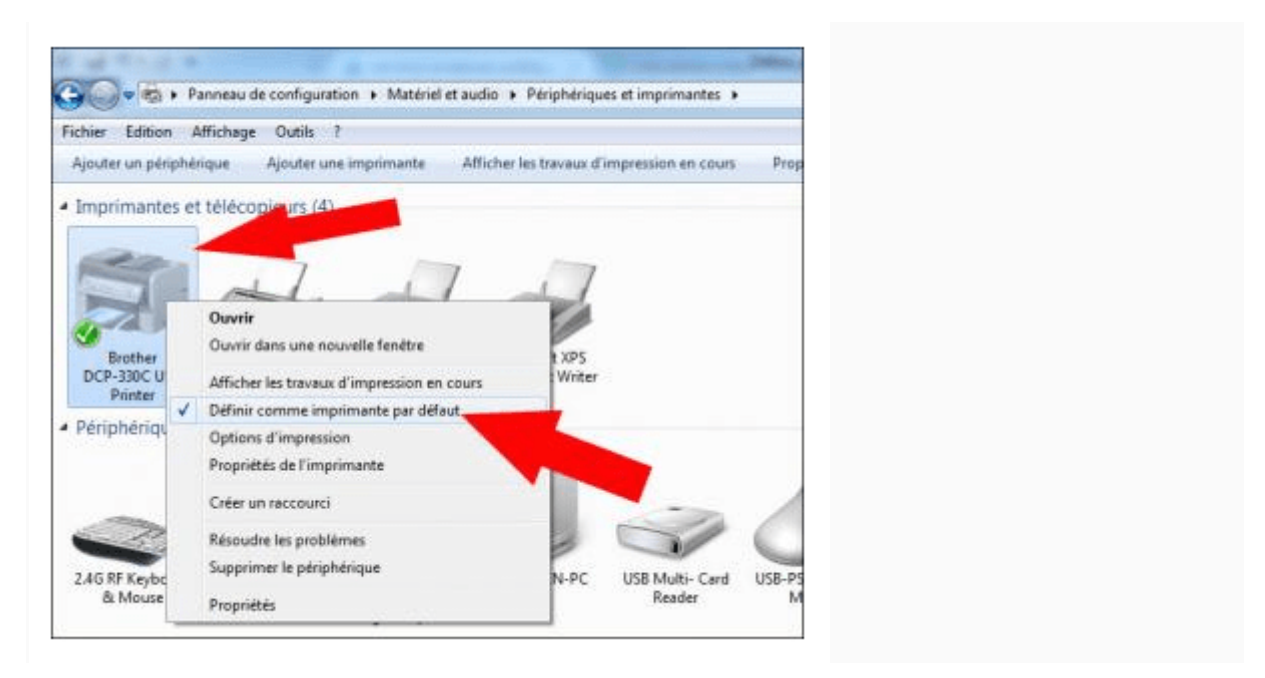

L'imprimante choisie par défaut sera maintenant celle que vous avez sélectionnée. Bien sûr, lorsque vous allez imprimer, vous pourrez choisir d'autres imprimantes que celle par défaut.

## <span id="page-4-0"></span>II. Définir une imprimante par défaut sous Windows 10

1. Cliquez sur le bouton **Démarrer** puis cliquez sur **Paramètres**.

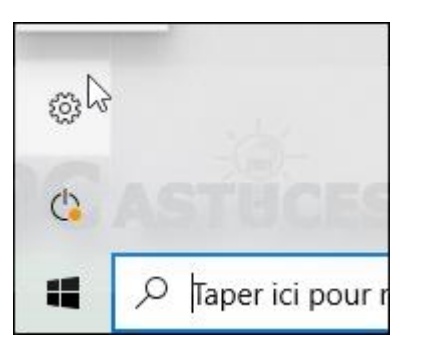

2. Cliquez sur **Périphériques**.

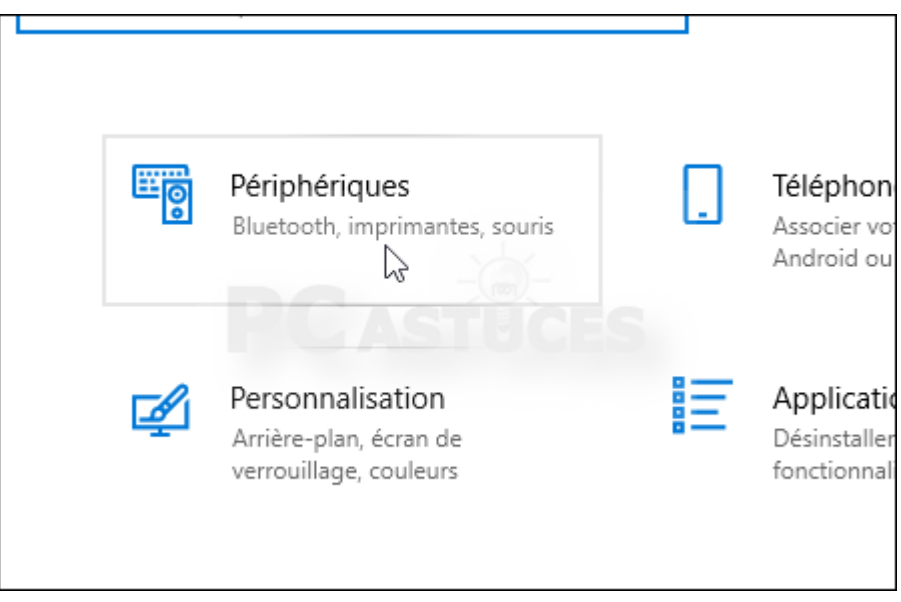

3. Dans la colonne de gauche, cliquez sur **Imprimantes et scanners**.

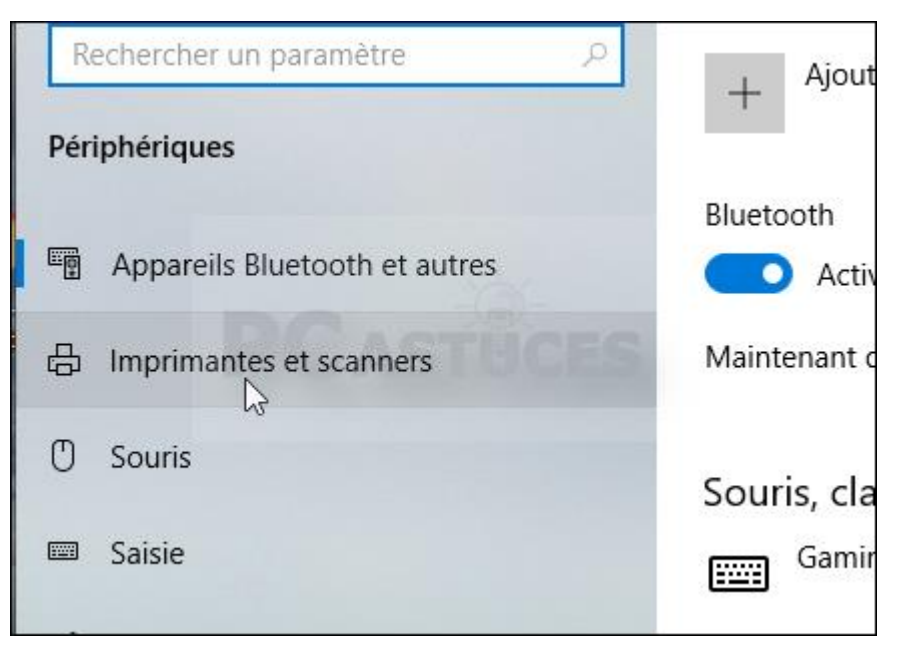

4. Cliquez sur l'imprimante à utiliser par défaut et cliquez sur **Gérer**.

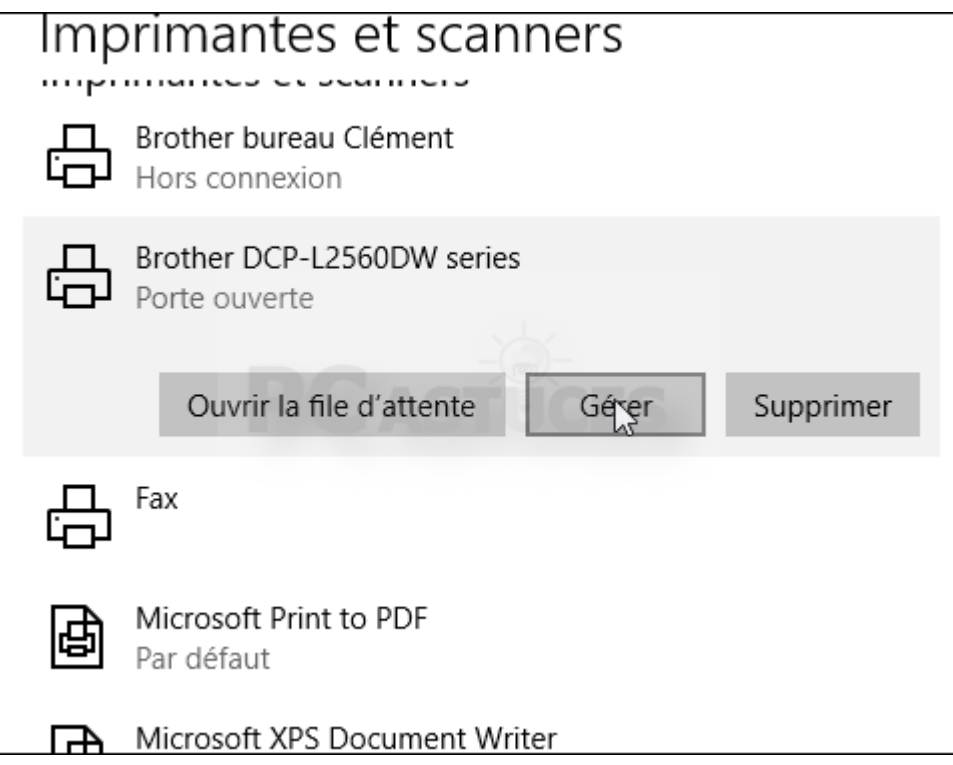

5. Cliquez alors sur le bouton **Définir par défaut**.

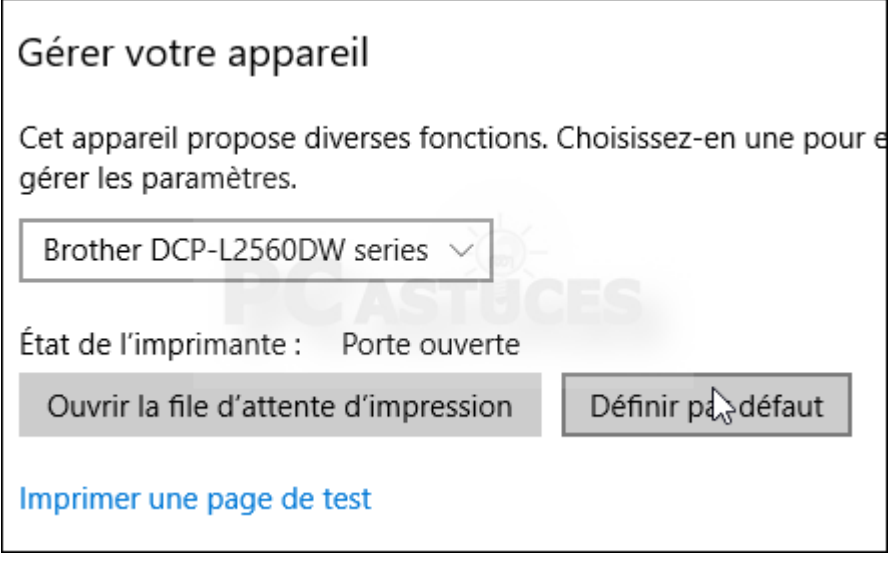

6. Cette imprimante est désormais automatiquement proposée lors de vos impressions.

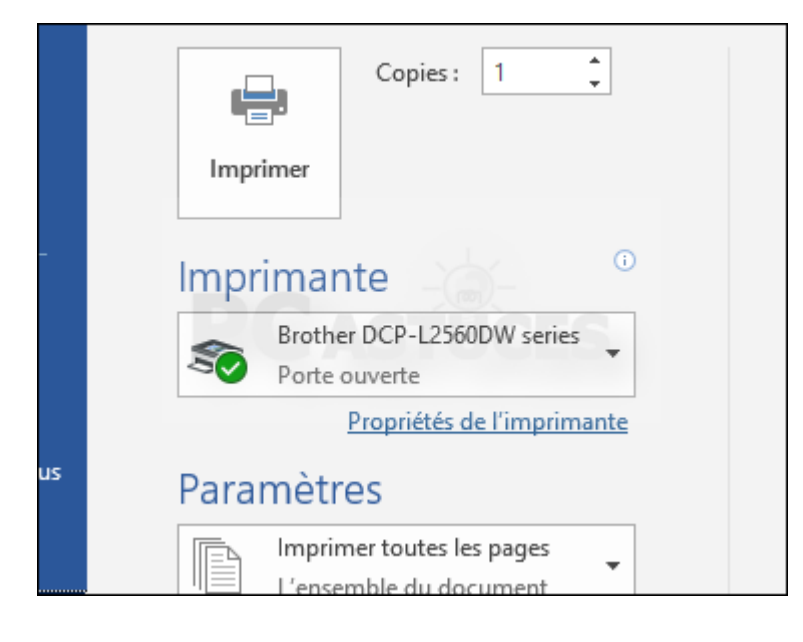